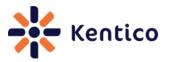

Kentico CMS Cookbook

# **Kentico CMS Cookbook**

Version 1.1 August 2012 Edition

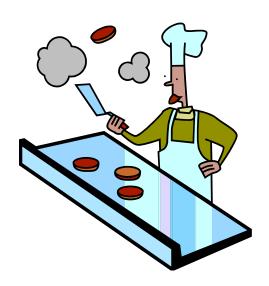

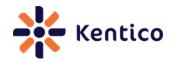

# **Table of Content**

| FOREWORD                                                      | 3  |
|---------------------------------------------------------------|----|
| KENTICO CMS COOKBOOK                                          | 4  |
| RECIPE 1 EXITING SAFE MODE                                    | 4  |
| RECIPE 2 DISPLAY CURRENT DATE                                 | 7  |
| RECIPE 3 ENABLING THE DESIGN TAB FOR AN ASPX TEMPLATE         | 8  |
| RECIPE 4 ENHANCE AVAILABILITY OF ON-LINE MARKETING ACTIVITIES | 12 |
| RECIPE 5 SELECT MULTIPLE DOCUMENT TYPES                       | 17 |
| RECIPE 6 ADD NEW USER                                         | 19 |
| RECIPE 7 CHANGE DEFAULT BEHAVIOUR OF THE ENTER KEY            | 21 |
| RECIPE 8 DELETE INACTIVE CONTACTS                             | 25 |
| RECIPE 9 DETERMINE LOCATION OF CODE RENDERED ON A PAGE        | 29 |
| RECIPE 10 DISPLAY CURRENT DOCUMENT NAME                       | 31 |
| RECIPE 11: ENABLING AUTOMATIC SCHEDULER INTERVAL              | 33 |
| RECIPE 12: CLEARING SITE CACHE                                | 35 |
| RECIPE 13: ENABLING EXTENSIONLESS URLS WITH IIS7              | 38 |
| RECIPE 14: CREATE A PAGE TEMPLATE                             | 41 |
| RECIPE 15: LOGGING CUSTOM EVENTS                              | 44 |
| HAVE A RECIPE TO SUBMIT?                                      | 46 |
| ADDITIONAL KENTICO CMS RESOURCES                              | 46 |

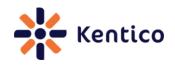

# **Foreword**

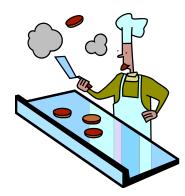

Welcome readers to Version 1.1 of the Kentico CMS cookbook! I have to send a huge thank you to everyone that either downloaded, read, or provided feedback. We have made some minor formatting changes, updated to include support for Kentico CMS 7, and continued to focus on adding quality recipes.

If you would like to contribute or have any comments or recipe requests please don't hesitate to email me at <a href="mailto:thomasr@kentico.com">thomasr@kentico.com</a>.

All recipes contain the following sections.

| Section name | Description                                                       |
|--------------|-------------------------------------------------------------------|
| Recipe       | Short descriptive name of the recipe.                             |
| Chef         | Name of the person and their company that submitted the recipe.   |
| Version      | Kentico CMS version this recipe has been tested against.          |
| Problem      | Short description of the problem the recipe is designed to solve. |
| Solution     | The solution to the problem.                                      |
| Discussion   | Discussion of the solution.                                       |
| See also     | Additional resources for information.                             |

Until the next edition!

Thom Robbins Kentico CMS Cookbook Editor thomasr@kentico.com

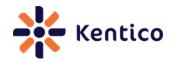

# **Kentico CMS Cookbook**

# **Recipe 1 Exiting Safe Mode**

#### 1.0 Chef

Juraj Ondrus, Kentico Customer Care Manager, Kentico CMS

#### 1.1 Version

Kentico CMS Version 6

Kentico CMS Version 7

#### 1.2 Problem

In CMS Desk you see the message An error occurred processing the controls. The page is now in safe mode Close the safe mode and try to reload the page content. See event log for details. as shown in the following screenshot.

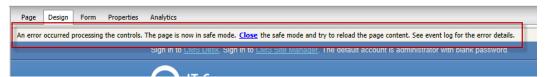

#### 1.3 Solution

Uncheck the Display web part content checkbox or modify the page template web part XML.

# **Uncheck the Display web part content checkbox:**

On the page where you received An error occurred processing the controls. The page is now in safe mode. Close the safe mode and try to reload the page content. See event log for the error details. Uncheck the Display web part content checkbox as shown in the following screenshot.

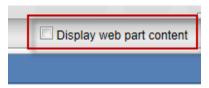

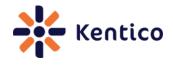

# Modify the page template web part XML:

1. Log into Site manager, select the Development tab and then click the Page templates menu option as shown in the following screenshot.

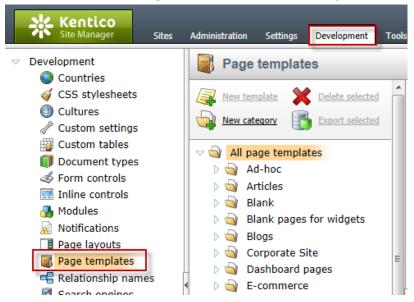

**2.** In the list of page templates select the page template that contains the web part as shown in the following screenshot.

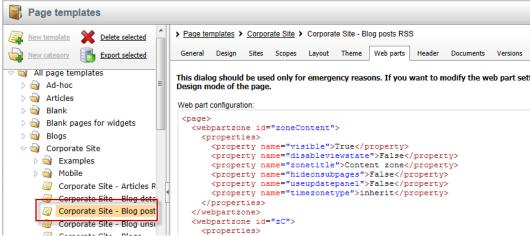

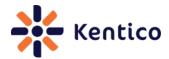

**3.** In the Page templates screen select the **Web parts** tab as shown in the following screenshot.

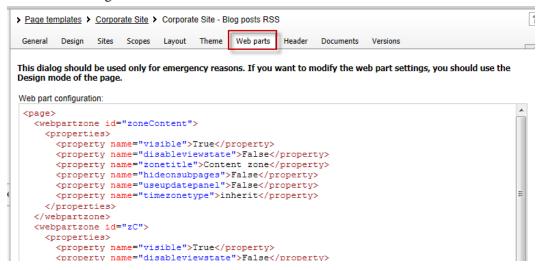

**4.** In the **Web parts** tab in the **Web part configuration**: section modify or remove the XML web part settings as shown in the following screenshot.

This dialog should be used only for emergency reasons. If you want to modify the web part settings, you should use the Design mode of the page.

```
Web part configuration:
    cproperty name="timezonetype">inherit
   <webpart controlid="ws" type="DocumentsDataSource" guid="f32edc97-60f2-40af-821c-90300</pre>
    roperty name="cachedependencies">##DEFAULT##nodes|{%CurrentSite.SiteName|(tolower)
    cproperty name="disablemacros">False</property>
    cproperty name="path">/Community/Blogs/%</property>
    cproperty name="enableselecteditem">True/property>
    cproperty name="checkpermissions">False</property>
    cproperty name="orderby">BlogPostDate DESC</property>
    cproperty name="classnames">CMS.BlogPost/property>
    property name="filteroutduplicates">False/property>
    cproperty name="controlid">wS</property>
     cproperty name="disableviewstate">False</property>
    webpart>
```

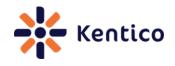

#### 1.4 Discussion

This error occurs when you configure a web part or run custom code that prevents page processing. When this occurs, Kentico CMS defaults to Safe mode. This mode ensure that the page is still displayed but attempts to buffer the user from problematic code or web parts that may cause processing issues. If you aren't sure what may be causing the error the first thing to do is review the error details in the Event log.

When a page is displayed in Safe mode, there are two options that can be used to recover the page. The first is to uncheck the **Display web part content** option which depending on the error may enable access to web part configuration options. The second is to modify the page template web part XML.

#### 1.5 See also

Safe mode on Design tab

# Recipe 2 Display current date

#### 2.0 Chef

Thom Robbins, Kentico CMS Cookbook Editor, Kentico CMS

#### 2.1 Version

Kentico CMS Version 6

Kentico CMS Version 7

#### 2.2 Problem

You want the current date displayed in a web part.

#### 2.3 Solution

Use the {%CurrentDate%} macro expression.

#### 2.4 Discussion

The {%CurrentDate%} variable is a macro expression that resolves into a string representing the current server system date.

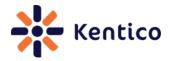

In CMS Desk on the Page tab within an Editable text web part enter the text Today's date is {%CurrentDate%}, and then select Save as shown in the following screenshot.

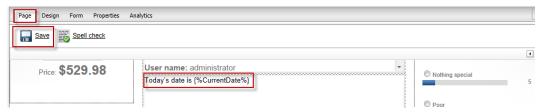

In the View mode panel click the **Preview** button to view the resolved macro as shown in the following screenshot.

Kentico CMS API.

Today's date is 6/10/2012

#### 2.5 See also

K# and Kentico EMS – Part 1

K# and Kentico EMS – Real World Examples

Transformations Revealed

# Recipe 3 Enabling the Design tab for an ASPX Template

# 3.0 Chef

Thom Robbins, Kentico CMS Cookbook Editor, Kentico CMS

#### 3.1. Version

Kentico CMS Version 6

Kentico CMS Version 7

#### 3.2 Problem

You want to add CMS Desk Design tab to an ASPX page template.

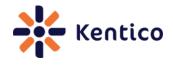

#### 3.3 Solution

When creating the ASPX page template in Visual Studio use the CMSPagePlaceholder control and then when registering the page template in the Template type dropdown select ASPX + Portal page.

**Use the CMSPagePlaceHolder control:** 

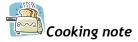

The CMSPortalManager control is also required for portal engine functionality. This control is usually placed on the master page set for the template.

# Select the template type ASPX + Portal page:

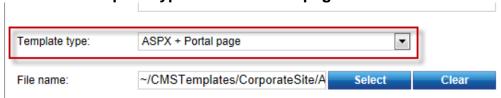

#### 3.4 Discussion

One of the drawbacks of ASPX page templates is the need for manual modification for design changes. Adding the CMSPagePlaceholder control enables page areas that may be edited directly in the CMS Desk Design tab.

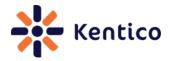

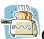

# Cooking note

If you have any pages using the older CMSPageManager control. This control is obsolete and does not support web parts and widget zones. Before using this recipe you must first replace the control.

When creating the ASPX page in Visual Studio add the following code to the page.

When you are registering the page template in Site manager in the **Template type** dropdown select the **ASPX + Portal page** as shown in the following screenshot.

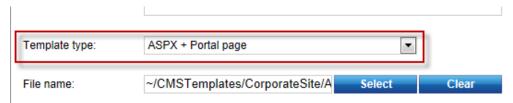

With a new page created in CMS Desk based on the ASPX template you can now see the Design tab is displayed as shown in the following screenshot.

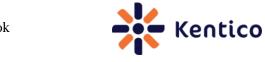

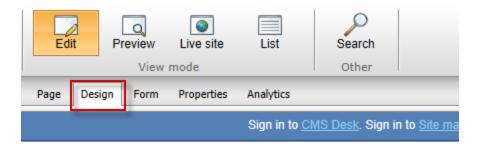

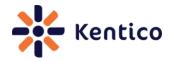

# Recipe 4 Enhance availability of On-line marketing activities

#### 4.0 Chef

Zdenek Strach, Technical Leader, Kentico CMS

#### 4.1 Version

Kentico CMS Version 6 (SP1)

#### 4.2 Problem

You need to make on-line marketing activities available sooner than the default.

#### 4.3 Solution

Modify the Process activity log scheduler service or add CMSLogActivityImmediatelyTodB key to the Kentico CMS Web.config.

#### Modify the Process activity log scheduling service

1. Log into Site manager, select the Settings tab, and then select the System menu option as shown in the following screenshot.

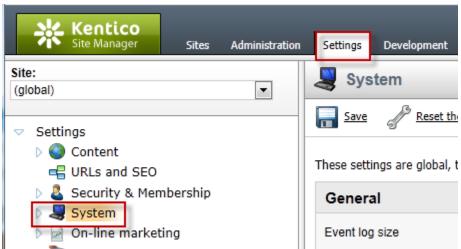

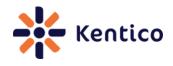

2. In the System screen in the Scheduler panel check the Use external service and in the Service scheduler interval enter the execution seconds, and then select Save as shown in the following screenshot.

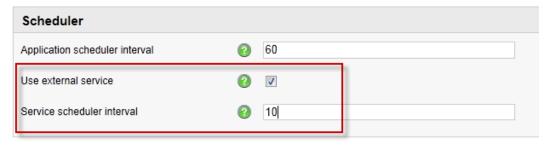

3. In Site manager select the Administration tab, select Scheduled tasks option and for the Process activities log scheduled task click the Edit (pencil) icon as shown in the following screenshot.

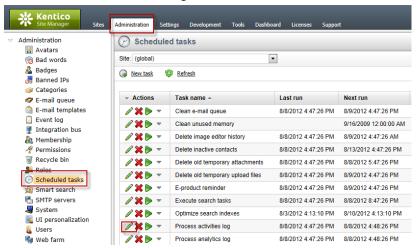

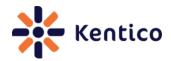

**4.** In the Task properties screen in the **Task interval** section set the required interval and then click **OK** as shown in the following screenshot.

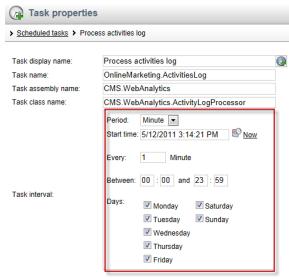

**5.** In the Task properties screen validate the **User external service** is checked as shown in the following screenshot.

| Task enabled:                | <b>▽</b> |
|------------------------------|----------|
| Delete task after last run:  |          |
| Run task in separate thread: | <b>▽</b> |
| Use external service:        |          |
| Server name:                 |          |
|                              | ОК       |

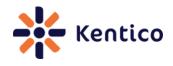

6. From the Windows start menu select the Kentico CMS 6.0 menu options, select Kentico CMS Utilities and then click Kentico Service Manager 6 as shown in the following screenshot.

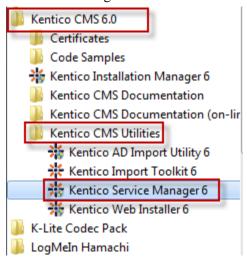

7. In the Kentico Service Manager 6 application install the Kentico CMS Scheduler (KenticoCMS6) service and then select Start as shown in the following screenshot.

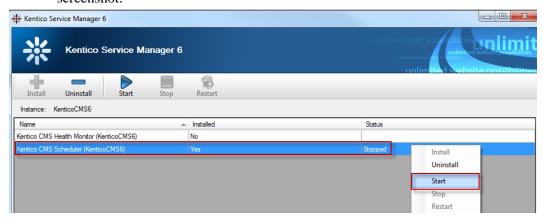

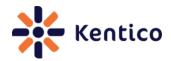

# Add CMSLogActivityImmediatelyToDB key to the Kentico CMS Web.config

In the Kentico CMS Web.config file in the AppSetting section add the following key.

<add key="CMSLogActivityImmediatelyToDB" value="true" />

#### 4.4 Discussion

By default new marketing activities are logged into temporary storage on the server file system. On a regular interval these files are processed and the stored data is moved into the database. For many scenarios modifying the Process activity scheduler service offers the best approach. Updating the Web.config key will bypass the creation of temporary files and update the database directly with new marketing activities. This will increase the availability of new marketing activities. The downside is that logging activities directly to the database may cause performance issues on high-traffic sites.

#### 4.5 See also

How to process On-line marketing activities faster

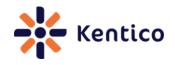

# Recipe 5 Select multiple document types

#### 5.0 Chef

Ivana Tomanickova, Support Engineer, Kentico CMS

#### 5.1 Version

Kentico CMS Version 6

Kentico CMS Version 7

#### 5.2 Problem

You need to select multiple document types from the Content tree

#### 5.3 Solution

Use the CMS.TreeEngine.TreeProvider class and in the SelectNodes method provide the ClassNames parameter.

#### SelectNodes Method:

```
SelectNodes(siteName, aliasPath, cultureCode, combineWithDefaultCulture, classNames, where, orderBy, maxRelativeLevel, selectOnlyPublished, relationshipWithNodeGuid, relationshipName, relatedNodeIsOnTheLeftSide, topN, columns)
```

#### 5.4 Discussion

The CMS.TreeEngine.TreeProvider class provides methods for management of the tree structure. The SelectNodes method is used to select specific content items from the content tree. The following code will select CMS.Article and CMS.News document types into a dataset that contains two tables.

```
// Using CMS.TreeEngine;
// Using CMS.CMSHelper;
TreeProvider tree = new TreeProvider(CMSContext.CurrentUser);
DataSet nodes = tree.SelectNodes("CorporateSite", "/%", "en-US",
true, "cms.Article;cms.News", "", "NodeName ASC");
```

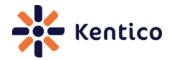

The following code will merge the data into a single table called **Combined** that is then bound to an ASPX Gridview control called **GridView1**.

```
// Using CMS.TreeEngine;
// Using CMS.CMSHelper;
//
//select the document from the content tree
TreeProvider tree = new TreeProvider(CMSContext.CurrentUser);
tree.MergeResults = true;
tree.SortMergedResults = true;
DataSet nodes = tree.SelectNodes("CorporateSite", "/%", "en-US",
true, "cms.Article;cms.News", "", "NodeName ASC");
// rename the table
nodes.Tables["cms.Article"].TableName = "Combined";
// bind to the gridview control
GridView1.DataSource = nodes.Tables["Combined"];
GridView1.DataBind();
```

#### 5.5 See also

How to sort document based on two document types using API

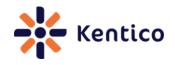

# Recipe 6 Add new user

#### 6.0 Chef

Thom Robbins, Kentico CMS Cookbook Editor, Kentico CMS

#### 6.1 Version

Kentico CMS Version 6

Kentico CMS Version 7

#### 6.2 Problem

You need to add a new user to a Kentico CMS site.

#### 6.3 Solution

With the CMS.SiteProvider.Userinfo class, populate the new user information and then update the CMS.SiteProvider.UserInfoProvider class.

Creating a CMS.SiteProvider.Userinfo class:

| CMS.SiteProvider.UserInfo user = new CMS.SiteProvider.UserInfo();

Update the CMS.SiteProvider.UserInfoProvider class:

CMS.SiteProvider.UserInfoProvider.SetUserInfo(CMS.SiteProvider.Userin fo);
CMS.SiteProvider.UserInfoProvider.SetPassword(CMS.SiteProvider.Userin fo, "Password");
CMS.SiteProvider.UserInfoProvider.AddUserToSite(CMS.SiteProvider.User info.UserName, "Site name");

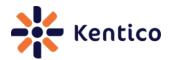

#### 6.4 Discussion

The CMS.SiteProvider.Userinfo is a data container for user information. Once populated this class is applied to the CMS.SiteProvider.UserInfoProvider class to create the new user. The following code will create a new user named Michael Johnson and then assign a password and site.

```
// Using statement added to top
// using CMS.SiteProvider;
//
//
// Create UserInfo Object
UserInfo user = new UserInfo();
// Set user properties
user.UserName = "Michael";
user.FirstName = "Michael";
user.LastName = "Johnson";
user.FullName = "Michael Johnson";
user.Email = "Michael Johnson@domain.com";
user.Enabled = true;
user.PreferredCultureCode = "en-us";
// Create new user
CMS.SiteProvider.UserInfoProvider.SetUserInfo(user);
// Set the password
CMS.SiteProvider.UserInfoProvider.SetPassword(user,"Password1");
// Add the user to the Corporate Site
CMS.SiteProvider.UserInfoProvider.AddUserToSite(user.UserName,
"CorporateSite");
```

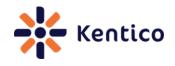

# Recipe 7 Change default behaviour of the Enter key

# 7.0 Chef

Edward Hillard, Support Engineer, Kentico CMS

#### 7.1 Version

Kentico CMS Version 6

#### 7.2 Problem

You need to change the default behaviour of the enter key in the CK Editor.

#### 7.3 Solution

In Visual Studio Solution Explorer edit the ~\CMSAdminControls\CKeditor\config.js file, change the config.entermode setting and then restart the application.

#### config.entermode settings:

| Option             | Description                     |
|--------------------|---------------------------------|
| CKEDITOR.ENTER_P   | Creates a new  tag              |
| CKEDITOR.ENTER_DIV | Creates a new <div> block</div> |
| CKEDITOR.ENTER_BR  | Creates a new<br>tag            |

# 7.4 Discussion

In the WYSIWYG editor the default behaviour for the Enter key is to generate a line break <br/>br>. In a blog post you can validate this behaviour by pressing the Enter key and then selecting the **Source** button as shown in the following screenshot.

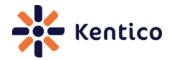

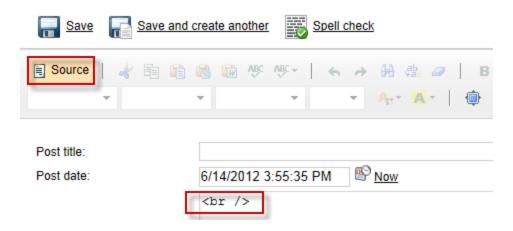

In the Kentico CMS web project in the Solution Explorer click the CMSAdminControls folder, then expand the CKEditor folder and then double click the config.js file as shown in the following screenshot.

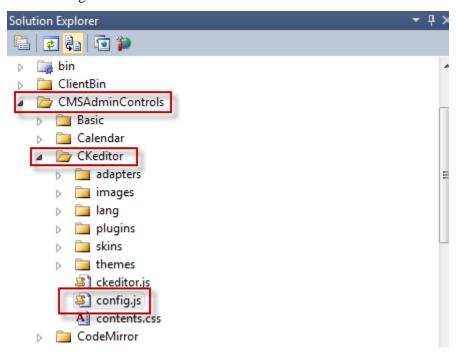

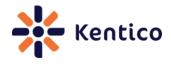

At approximately line 10 is the **config.entermode** setting that is responsible for the default <br/> tag as shown in the following screenshot.

```
CKEDITOR.editorConfig = function(config) {

config.extraPlugins = 'CMSPlugins';

config.uiColor = '#eeeeee';

config.skin = 'kentico';

config.enterMode = CKEDITOR.ENTER_BR;

config.entities_latin = false;

config.protectedSource.push(/<script[\s\S]*?<\/script>/gi); // <SCRIPT> tags.
```

Change the config.entermode property to CKEDITOR.ENTER\_P and then select Save (ctrl+s) as shown in the following screenshot.

```
CKEDITOR.editorConfig = function(config) {

config.extraPlugins = 'CMSPlugins';

config.uiColor = '#eeeeee';

config.skin = 'kentico';

config.enterMode = CKEDITOR.ENTER_P;

config.enterMode = CKEDITOR.ENTER_P;

config.entities_latin = false;

config.protectedSource.push(/<script[\s\S]*?<\/script>/gi); // <SCRIPT> tags.
```

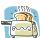

#### Cooking note

This recipe changes the default UI files. It is important to keep a note of these changes as they may be overwritten during an upgrade or installation.

Restart the application, clear the application cache and depending on your browser clear the cache. In a blog post you can validate this changed behaviour by pressing the Enter key and then selecting the **Source** button as shown in the following screenshot.

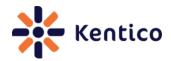

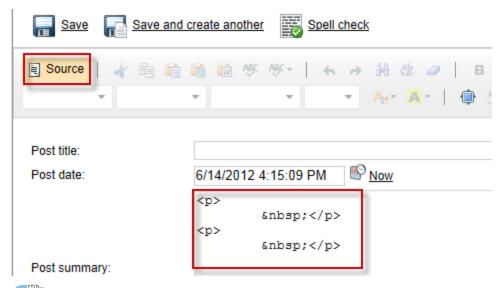

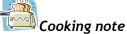

You can restart the application and clear the application cache from Site Manager by selecting the Administration tab, then select the System menu and General tab.

#### 7.5 See also

CK Editor Enter Mode

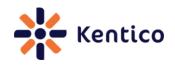

# **Recipe 8 Delete inactive contacts**

#### 8.0 Chef

Vitezslav Janecek, Senior Developer, Kentico CMS

# 8.1 Version

Kentico CMS Version 6 (SP1)

#### 8.2 Problem

You need to delete inactive contacts from the contact module.

#### 8.3 Solution

Modify the On-Line marketing settings and then schedule the Delete inactive contacts scheduled task.

# **Modify On-line marketing settings**

1. Log into Site Manager, select the Settings tab and then select On-line marketing as shown in the following screenshot.

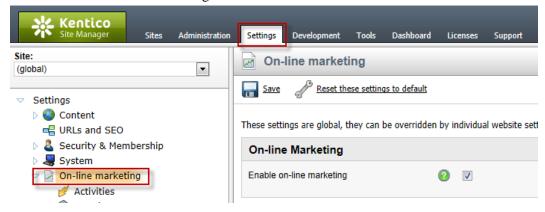

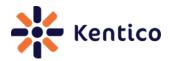

**2.** In On-line marketing settings in the Delete inactive contacts panel update the appropriate setting and then select Save as shown in the following screenshot.

| Delete inactive contacts            |   |                    |
|-------------------------------------|---|--------------------|
| Delete inactive contacts            | ? |                    |
| Last activity older than (days)     | 2 |                    |
| Contact created before (days)       | ? |                    |
| Contact last logon before (days)    | 2 |                    |
| Contact last modified before (days) | ? |                    |
| Contact merged before (days)        | ? |                    |
| Merged into site contact only       | ? |                    |
| Merged into global contact only     | ? |                    |
| Contact is anonymous                | ? | Doesn't matter   ▼ |

# **Delete inactive contacts** settings.

| Field                               | Description                                 |
|-------------------------------------|---------------------------------------------|
| Delete inactive contacts            | When selected site contacts are included in |
|                                     | the Delete inactive contacts scheduled task |
|                                     | execution.                                  |
| Last activity older than(days)      | Contacts with activity older than the       |
|                                     | specified number of days are deleted.       |
| Contact created before (days)       | Contacts created before the specified       |
|                                     | number of days are deleted.                 |
| Contact last logon before (days)    | Contacts with a logon before the specified  |
|                                     | number of days are deleted.                 |
| Contact last modified before (days) | Contacts last edited before the specified   |
|                                     | number of days are deleted.                 |
| Contact merged before (days)        | Contacts merged into another contact        |
|                                     | before the specified number of days are     |

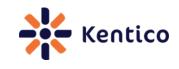

|                                 | deleted.                                      |
|---------------------------------|-----------------------------------------------|
| Merged into site contact only   | If selected all contacts merged into another  |
|                                 | contact are deleted.                          |
| Merged into Global contact only | If selected all contacts merged into a global |
|                                 | contact are deleted.                          |
| Contact is anonymous            | If selected all anonymous contacts are        |
|                                 | deleted.                                      |

#### Delete inactive contacts scheduled task

 Log into Site Manager, select the Administration tab, click Scheduled tasks and then click the Edit (pencil) icon for the Delete inactive contacts task as shown in the following screenshot.

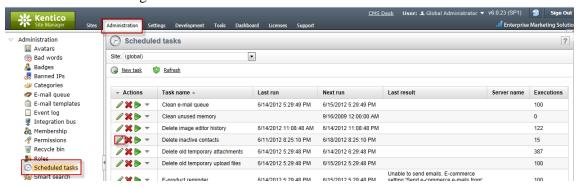

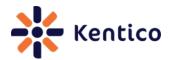

2. In the Task properties screen for the Task interval section set the scheduled interval and then select OK as shown in the following screenshot.

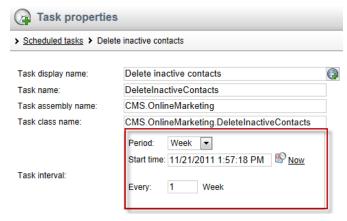

#### 8.4 Discussion

Contacts are automatically created whenever a user visits your site. Based on your business requirements and lead scoring rules you may remove out of date contacts. In On-line marketing settings, if **Delete inactive contacts** is not selected, site contacts will only be removed if they are deleted manually. When multiple conditions are set, only those contacts that fulfill all selected parameters are removed. You can set different parameters for different sites or enable deleting on some sites and turn it off on others.

The globally scheduled **Delete inactive contacts** task runs a separate deleting process for each site that has the **Delete inactive contacts** checked. The scheduled task is predefined to run on a weekly basis. It runs in a separate thread and the actual process of deleting contacts runs on SQL server reducing the load on your web server.

#### 8.5 See also

Delete inactive contacts

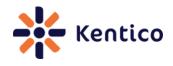

# Recipe 9 Determine location of code rendered on a page

# 9.0 Chef

Edward Hillard, Support Engineer, Kentico CMS

#### 9.1 Version

Kentico CMS Version 6

Kentico CMS Version 7

#### 9.2 Problem

You need to identify the location of a page within CMS Desk or Site manager using Firefox.

#### 9.3 Solution

In Firefox with a CMS Desk or Site Manager page displayed right click, in the pop-up menu select **This frame** and then select **View Frame Info** as shown in the following screenshot.

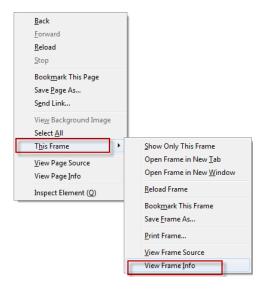

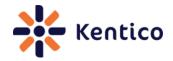

#### 9.4 Discussion

Many modern browsers including Firefox allow the easy identification of the current page. In Firefox, while viewing the CMS Desk New User screen, right click and then select This Frame and then click View Frame Info as shown in the following screenshot.

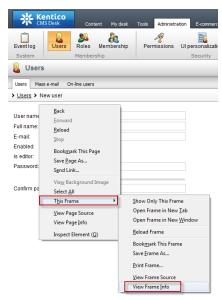

This displays the Frame info screen and you can see that ~/CMSModules/Membership/Pages/Users/user\_new.aspx is the currently displayed page as shown in the following screenshot.

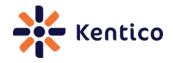

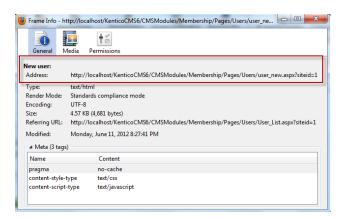

#### 9.5 See also

How to find the location of the code for a page used in the user interface

# Recipe 10 Display current document name

#### 10.0 Chef

Thom Robbins, Kentico CMS Cookbook Editor, Kentico CMS

#### 10.1 Version

Kentico CMS Version 6

Kentico CMS Version 7

#### 10.2 Problem

You want to display the current document name in a web part.

#### 10.3 Solution

Use the {%CurrentDocument.DocumentName%} macro expression.

#### 10.4 Discussion

The {%CurrentDocument.DocumentName%} variable is a macro expression that resolves into a string representing the current document name

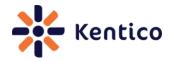

In CMS Desk on the Page tab within an Editable text web part enter the text This document is {%CurrentDocument.DocumentName%}, and then select Save as shown in the following screenshot.

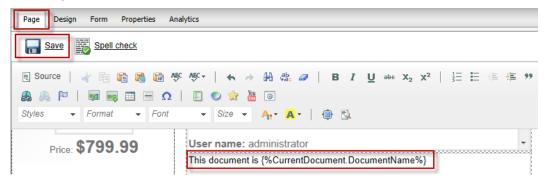

In the View mode panel click the **Preview** button to view the resolved macro as shown in the following screenshot.

# **API Examples**

Clicking this button will take you to the Support - > API examples section of Site Manager where you can view and execute examples of code utilizing Kentico CMS API.

This document is Home

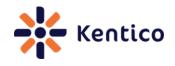

# Recipe 11: Enabling automatic scheduler interval

# 11.0 Chef

Bryan Soltis, Director of Technology & Research, Bit-Wizards/Kentico MVP

#### 11.1 Version

Kentico CMS Version 6

#### 11.2 Problem

You need to configure the Kentico CMS web application to execute scheduled tasks without any site activity.

#### 11.3 Solution

1. In the Kentico CMS web.config file, in the AppSetting section add the following key and then select Save (Ctrl+s).

| <add key="CMSUseAutomaticScheduler" value = "true" />

**2.** Log into Site manager, select the Settings tab and then select System as shown in the following screenshot.

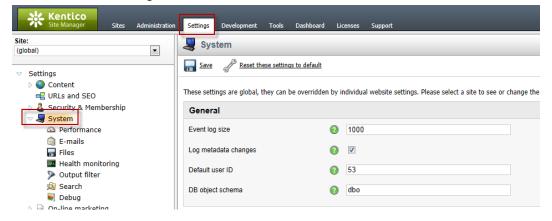

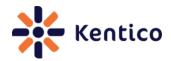

**3.** In the **Scheduler** section in the **Application scheduler interval** field set the expected interval between checks as shown in the following screenshot.

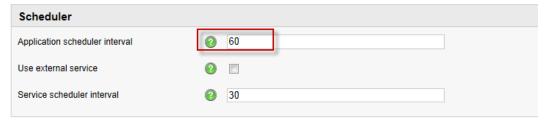

#### 11.4 Discussion

By default, Kentico CMS performs the check of scheduled activities tasks at the end of a standard page request. The Application scheduler interval setting determines the time interval after which the application checks if there are any tasks ready for execution. This means that tasks are executed only when user activity on your website is generating requests. Because of this, the Application scheduler interval setting actually sets the minimum interval between these checks. The scheduler can be configured to process tasks regularly according to an automatic internal time, without the need for any website activity by adding the following key to the Kentico CMS web.config AppSettings section.

| <add key="CMSUseAutomaticScheduler" value = "true" />

#### 11.5 See also

Configuring task execution

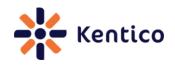

# Recipe 12: Clearing site cache

# 12.0 Chef

Bryan Soltis, Director of Technology & Research, Bit-Wizards/Kentico MVP

#### 12.1 Version

Kentico CMS Version 6

#### 12.2 Problem

Your change to the main navigation menu or site content is not properly reflected on the Live site.

#### 12.3 Solution

1. Log into Site manager, select the Administration tab, and then click System as shown in the following screenshot.

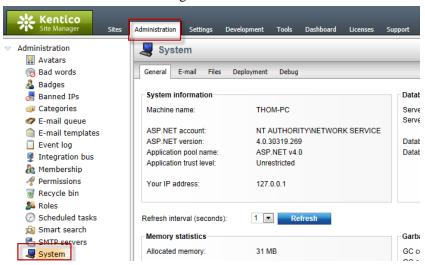

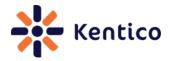

**2.** In the Cache statistics panel click the Clear cache button as shown in the following screenshot.

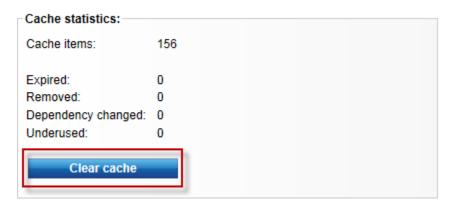

# 12.4 Discussion

Caching enables reuse and stores page outputs or application data across HTTP requests. This means the application doesn't have to recreate information, saving time and resources. This is an incredibly important part of building a high performance, scalable web site.

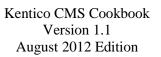

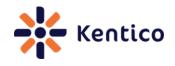

The Cache statistics panel contains the following information.

| Field              | Value                                                                                  |
|--------------------|----------------------------------------------------------------------------------------|
| Cache items        | Number of items in the system cache.                                                   |
| Expired            | Number of expired cache items in the system cache.                                     |
| Removed            | Number of items removed from the system cache since last restart.                      |
| Dependency changes | Number of cache items dropped based on the change of their dependencies.               |
| Underused          | Number of cache items dropped earlier than configured, possibly due to lack of memory. |
| Clear cache        | When selected clears all items currently stored in the cache.                          |

When the Clear cache button is clicked all cache items currently in memory for the application is cleared. This may results in longer load times for the site until all items are collected in the cache again.

# See Also

| <u>Caching options</u> |
|------------------------|
| <u>Cache access</u>    |
| Caching with Kentico   |

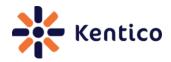

# Recipe 13: Enabling extensionless URLs with IIS7

# 13.0 Chef

Bryan Soltis, Director of Technology & Research, Bit-Wizards/Kentico MVP

#### 13.1 Version

Kentico CMS Version 6

Kentico CMS Version 7

#### 13.3 Problem

You need your site to not show the default ".aspx" page extensions.

#### 13.4 Solution

1. In the web.config file, in the system.webServer section add the following key and then select Save (Ctrl+s).

<httpErrors existingResponse="PassThrough" /> <modules
runAllManagedModulesForAllRequests="true">

2. Log into Site manager, select the Settings tab and then click the URLs and SEO option as shown in the following screenshot.

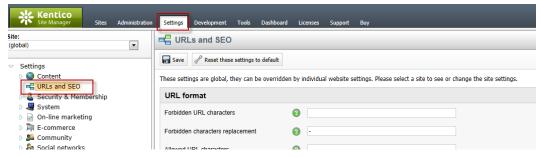

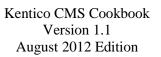

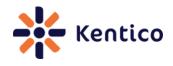

**3.** In the URL format section in the Friendly URL extensions field enter ;; and then click Save as shown in the following screenshot.

| □ URLs and SEO                                                                                                    |          |      |  |
|----------------------------------------------------------------------------------------------------|----------|------|--|
| Save Reset these settings to default                                                                                                    |          |      |  |
| These settings are global, they can be overridden by individual website settings. Please select a site to see or change the site settings. |          |      |  |
| URL format                                                                                                    |          |      |  |
| Forbidden URL characters                                                                                                    | ?        |      |  |
| Forbidden characters replacement                                                                                                    | ?        |      |  |
| Allowed URL characters                                                                                                    | ?        |      |  |
| Friendly URL extensions                                                                                                    | <b>?</b> | ii   |  |
| Files friendly URL extension                                                                                                    | ?        | aspx |  |
| Excluded URLs                                                                                                    | ?        |      |  |

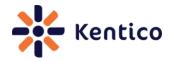

#### 13.4 Discussion

Extensionless URLs provide a layer of technology independence and a more human shareable URL. By default, Kentico websites pages and files all use the ".aspx" extension. Once the URL format is changed within Kentico, this allows rendered pages and files to not require an extension as shown in the following screenshot.

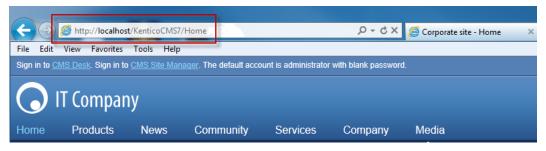

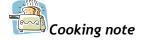

It is also recommended to configure a custom Page-not-found (404) error page when using URL extensions. This will prevent a blank page from displaying when a user accesses a non-existing resource.

#### 13.5 See Also

Custom URL extensions and extension less URLs

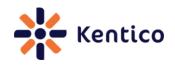

# Recipe 14: Create a Page template

#### 14.0 Chef

Radek Macalik, Support Engineer, Kentico CMS

#### 14.1 Version

Kentico CMS Version 6

Kentico CMS Version 7

#### 14.2 Problem

You need to create new Page template.

#### 14.3 Solution

Create the page template category and then create the page template object.

# Creating the page template category

With the CMS.PortalEngine.PageTemplateCategoryInfo class populate the page template category information and then update the CMS.PortalEngine.PageTemplateCategoryInfoProvider class.

Creating a CMS.PortalEngine.PageTemplateCategoryInfo class:

```
CMS.PortalEngine.PageTemplateCategoryInfo newCategory = new
CMS.PortalEngine.PageTemplateCategoryInfo();
```

Update the CMS.PortalEngine.PageTemplateCategoryInfoProvider class:

 $\label{lem:pageTemplateCategoryInfoProvider.SetPageTemplateCategoryInfo(newCategory);} \\$ 

# Creating the page template object

With the CMS.PortalEngine.PageTemplateInfo class populate the page template information and then update the CMS.PortalEngine.PageTemplateInfoProvider class.

Creating a CMS.PortalEngine.PageTemplateInfo class:

```
CMS.PortalEngine.PageTemplateInfo newTemplate = new
CMS.PortalEngine.PageTemplateInfo();
```

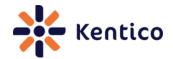

Update the CMS.PortalEngine.PageTemplateInfoProvider class:

CMS.PortalEngine.PageTemplateInfoProvider
SetPageTemplateInfo(newTemplate);

#### 14.4 Discussion

The CMS.PortalEngine.PageTemplateCategoryInfo is a data container for the page template categories. Once populated this is applied to the CMS.PortalEngine.PageTemplateCategoryInfoProvider.SetPageTemplateCategory Info class to create a new page template category. Using the new page template category the CMS.PortalEngine.PageTemplateInfo class populates the page template information and then is applied to the CMS.PortalEngine.PageTemplateInfoProvider class. The following code will create a new page template category called Example and then create a new page template with the display name of My new template.

```
//using statements needed
//using CMS.PortalEngine;
//using CMS.CMSHelper;
//Create category
PageTemplateCategoryInfo newCategory = new
PageTemplateCategoryInfo();
// Set the properties
newCategory.DisplayName = "Example"
newCategory.CategoryName = "Example";
// Save the page template category
PageTemplateCategoryInfoProvider.SetPageTemplateCategoryInfo(newCateg
ory);
// Get the page template category
PageTemplateCategoryInfo category =
PageTemplateCategoryInfoProvider.GetPageTemplateCategoryInfo("Example
if (category != null)
              // Create new page template object
PageTemplateInfo newTemplate = new PageTemplateInfo();
              // Set the properties
              newTemplate.DisplayName = "My new template";
              newTemplate.CodeName = "MyNewTemplate";
newTemplate.Description = "This is page template created
by API Example";
```

# **Kentico**

# Kentico CMS Cookbook Version 1.1 August 2012 Edition

```
newTemplate.PageTemplateSiteID =
CMSContext.CurrentSiteID;
newTemplate.FileName = " ";
               newTemplate.ShowAsMasterTemplate = false;
newTemplate.IsPortal = true;
newTemplate.InheritPageLevels = ""; // inherits all
newTemplate.IsReusable = true;
               newTemplate.CategoryID = category.CategoryId;
               // Save the page template
PageTemplateInfoProvider.SetPageTemplateInfo(newTemplate);
               // Add to the site
PageTemplateInfo template =
int templateId = template.PageTemplateId;
int siteId = CMSContext.CurrentSiteID;
                     // Save the binding
PageTemplateSiteInfoProvider.AddPageTemplateToSite(templateId,
siteId);
          }
```

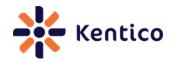

# Recipe 15: Logging custom events

# 15.0 Chef

Thom Robbins, Kentico CMS Cookbook Editor, Kentico CMS

#### 15.1 Version

Kentico CMS Version 6

Kentico CMS Version 7

#### 15.2 Problem

You need to log a custom event.

#### 15.3 Solution

With the CMS.EventLogInfo class populate the event information and then update the CMS.EventLogInfo.EventLogProvider class.

Creating a CMS.EventLog.EventLogInfo class:

| CMS.EventLog.EventLogInfo newEvent = new EventLogInfo();

Update the CMS.EventLogInfo.EventLogProvider class:

EventLogProvider eventLog = new EventLogProvider();
eventLog.LogEvent(newEvent);

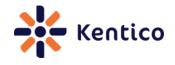

#### 15.4 Discussion

The CMS.EventLog.EventLogInfo is a data container for the event information. Once populated this class is applied to the CMS.EventLogInfo.EventLogProvider class to create the new custom event. The following code will create a new logged event.

```
//Using Statements needed
//using CMS.EventLog;

// Create new event object
EventLogInfo newEvent = new EventLogInfo();

// Set the properties
newEvent.EventType = "I";
newEvent.EventDescription = "My new logged event.";
newEvent.EventCode = "APIEXAMPLE";
newEvent.EventTime = DateTime.Now;
newEvent.Source = "API Example";
newEvent.SiteID = CMSContext.CurrentSiteID;

// Create new instance of event log provider
EventLogProvider eventLog = new EventLogProvider();

// Log the event
eventLog.LogEvent(newEvent);
```

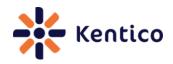

# Have a recipe to submit?

If you have a recipe to add to the next edition of the Kentico CMS Cookbook or simply have a recipe request please contact <a href="mailto:thomasr@kentico.com">thomasr@kentico.com</a> or visit the online submission form here.

Thanks to all recipe contributors and reviewers to this edition of the Kentico CMS Cookbook.

# **Additional Kentico CMS Resources**

| Kentico CMS Documentation  | http://devnet.kentico.com/Documentation.aspx      |
|----------------------------|---------------------------------------------------|
| Kentico CMS Knowledge Base | http://devnet.kentico.com/Knowledge-<br>Base.aspx |
| Kentico CMS Videos         | http://devnet.kentico.com/Videos.aspx             |
| Kentico CMS Forums         | http://devnet.kentico.com/Forums.aspx             |
| Kentico CMS Training       | http://www.kentico.com/Training                   |